# Instrukcja użytkownika LifeQuality Jeweller

Zaktualizowano 3 kwietnia, 2023

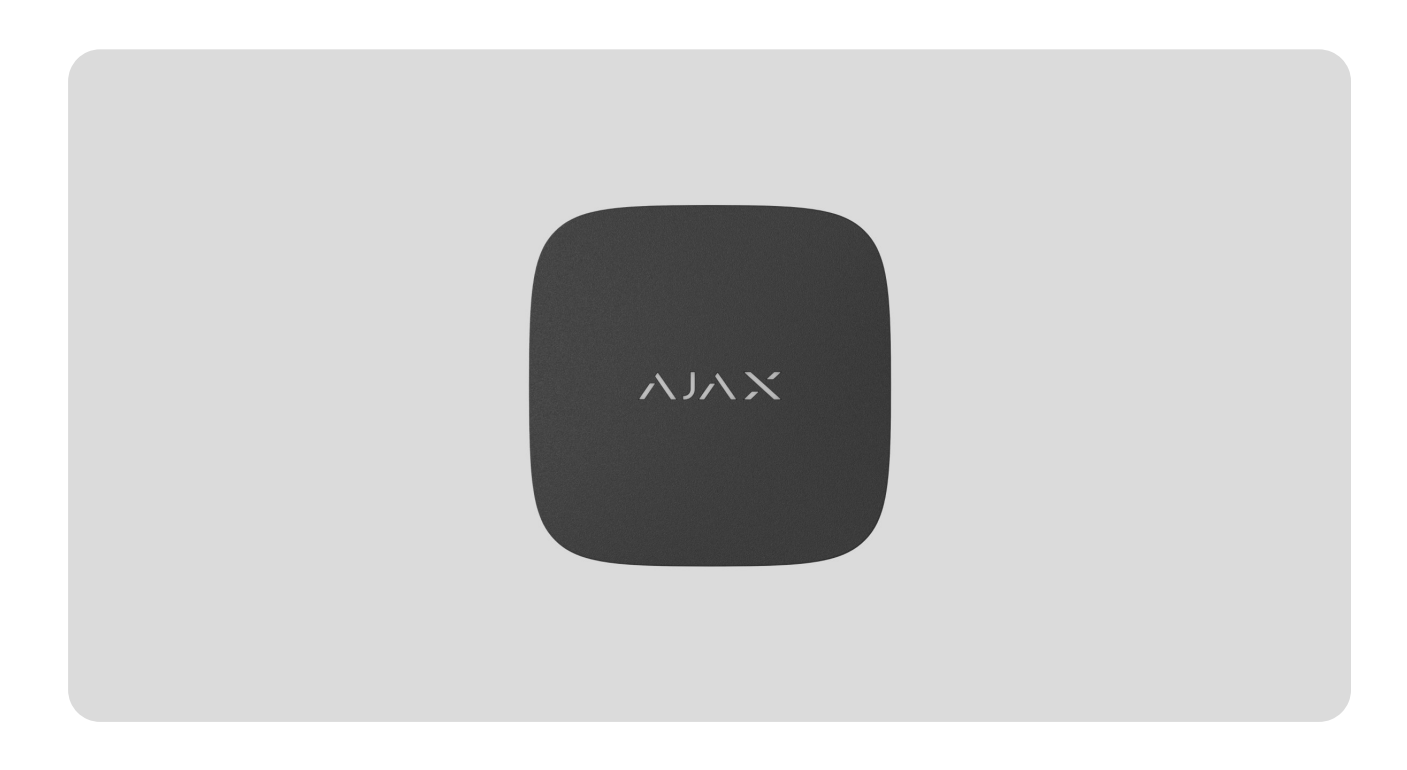

**LifeQuality Jeweller** to bezprzewodowy czujnik jakości powietrza. Mierzy temperaturę, wilgotność i stężenie CO $_2$  (dwutlenku węgla) w pomieszczeniu. Informuje o zanieczyszczeniu powietrza za pomocą wskaźnika LED i powiadomień w aplikacjach Ajax, obsługuje scenariusze automatyzacji.

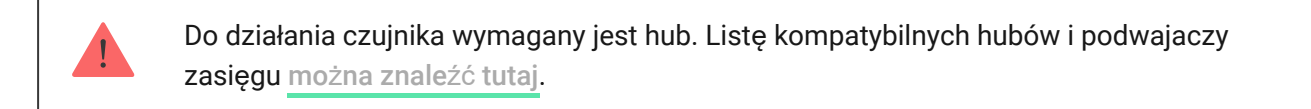

LifeQuality działa jako część systemu Ajax, komunikując się z hubem za pomocądwóch bezpiecznych protokołów radiowych: Jeweller i Wings – czujnik wykorzystuje Jeweller do przesyłania pomiarów, natomiast za pomocą Wings przesyłane są kopie zapasowe danych. Zasięg łączności radiowej z hubem wynosi do 1700 metrów w terenie pozbawionym przeszkód.

#### [Kup LifeQuality Jeweller](https://ajax.systems/pl/products/lifequality/)

## Elementy funkcjonalne

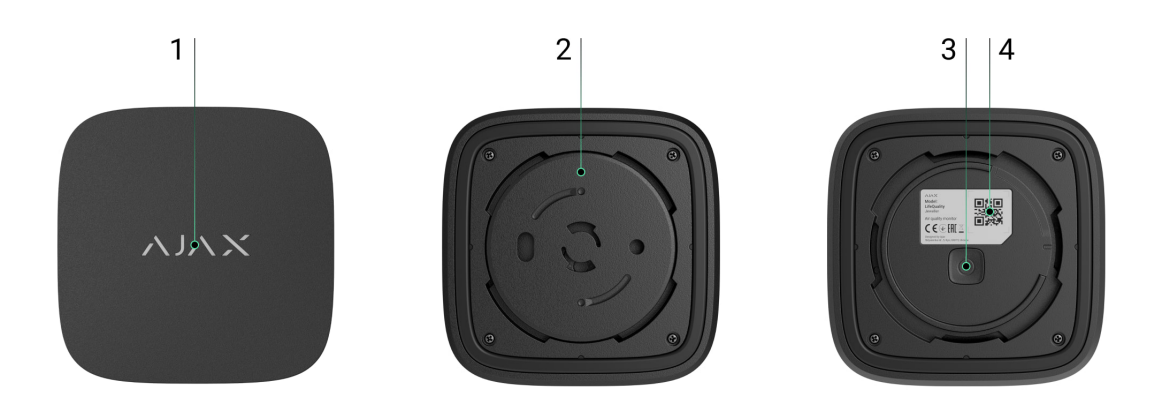

- **1.** Wskaźnik LED z przyciskiem dotykowym. Informuje o jakości powietrza i innych zdarzeniach związanych z czujnikiem.
- **2.** Uchwyt montażowy SmartBracket Aby zdjąć uchwyt, obróć go w kierunku przeciwnym do ruchu wskazówek zegara.
- **3.** Przycisk zasilania.
- **4.** Kod QR urządzenia i ID (numer seryjny). Służy do łączenia urządzenia z systemem Ajax.

#### Zasada działania

0:00 / 0:12

**LifeQuality Jeweller** to bezprzewodowy czujnik jakości powietrza. Czujnik monitoruje temperaturę, wilgotność i stężenie CO $_2$  (dwutlenku węgla), mierząc je raz na minutę.

Pomiary LifeQuality są dostępne w aplikacjach Ajax na karcie **Urządzenia** . PRO lub uż[ytkownik z uprawnieniami do konfigurowania systemu](https://support.ajax.systems/en/accounts-and-permissions/) mogą ustawić progi komfortu dla temperatury, wilgotności i stężenia CO<sub>2</sub> (dwutlenku węgla). Gdy wartości wykraczają poza określone granice, użytkownicy huba otrzymują powiadomienia wskazujące, który parametr jest poza dopuszczalnym zakresem. Odpowiednio reagując na pomiary czujnika, można stworzyć optymalny mikroklimat w pomieszczeniu.

Urzą[dzenia automatyzacji Ajax](https://ajax.systems/pl/products/automation/) reagują na zmiany pomiarów LifeQuality i wykonują działania zdefiniowane przez użytkownika za pomocą scenariuszy automatyzacji. Na przykład WallSwitch włą[cza system ogrzewania, gdy](https://ajax.systems/pl/scenarios/) temperatura spadnie do określonej wartości minimalnej. Wykorzystując LifeQuality z urządzeniami automatyzacji Ajax, systemami wentylacji, nawilżaczami i klimatyzacją, można bez trudu utrzymać komfortowy mikroklimat we wnętrzu.

# Sensor temperatury i wilgotności

Pomiar temperatury i wilgotności odbywa się za pomocą zintegrowanego czujnika SHT40 z sensorami cyfrowymi szwajcarskiej firmy Sensirion. Czujnik jest zainstalowany w odizolowanej części płyty głównej. Eliminuje to wpływ innych komponentów płyty i zapewnia precyzję pomiarów: dokładność pomiaru temperatury wynosi ±0,2°C, a wilgotności ±1,8%.

LifeQuality zapewnia dokładniejszy pomiar temperatury niż inne urządzenia Ajax. Dlatego, jeśli w systemie jest LifeQuality, karta **Pomieszczenia** w aplikacjach Ajax pokazuje tylko temperaturę mierzoną przez LifeQuality. Pomiary temperatury z innych urządzeń są ignorowane. Pomiary mikroklimatu uwzględniają tylko dane z innych urządzeń LifeQuality dodanych do pomieszczenia.

# Sensor CO<sub>2</sub>

Stężenie CO<sub>2</sub> jest mierzone za pomocą wbudowanego niedyspersyjnego czujnika podczerwieni (NDIR) Sunrise szwedzkiego producenta Senseair. Ten typ czujnika jest odporny na błędy pomiarowe, które mogą wystąpić w wyniku występowania aerozoli, perfum lub oparów innych substancji.

Zasada działania czujnika opiera się na wykrywaniu zmian natężenia promieniowania podczerwonego. Powietrze naturalnie dostaje się do komory czujnika, w której specjalna lampa emituje promieniowanie podczerwone. Ścianki komory odbijają wiązkę podczerwieni, która dociera do sensora podczerwieni pochłaniającego promieniowanie. Dzięki odpowiedniej technologii powlekania wewnątrz komory dokładność pomiaru wynosi ± (30 + 3%) ppm.

W procesie przechodzenia przez komorę natężenie promieniowania zmienia się w wyniku częściowego pochłaniania promieniowania przez cząsteczki dwutlenku węgla. Gdy promieniowanie dotrze do punktu końcowego i zostanie zaabsorbowane przez sensor podczerwieni, czujnik dokładnie zmierzy stężenie  $CO<sub>2</sub>$  w powietrzu.

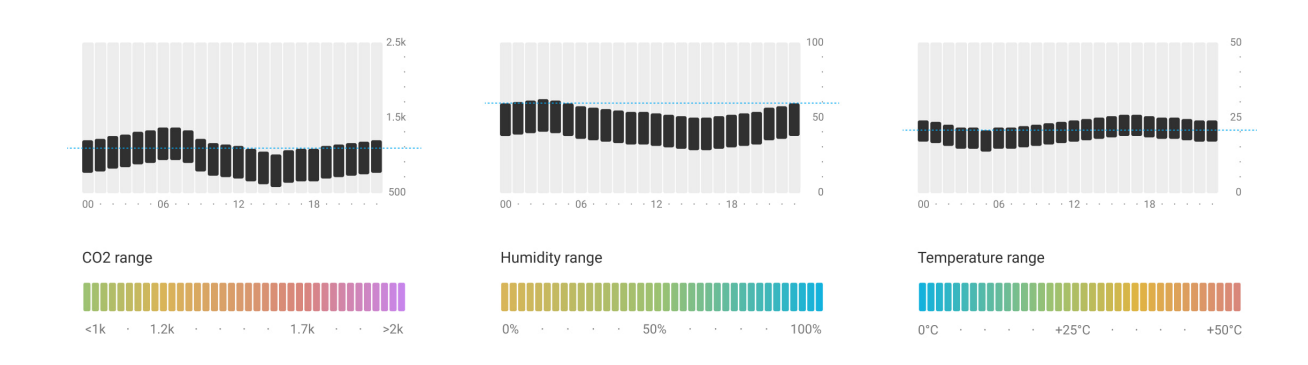

# Przechowywanie danych

Czujnik mierzy temperaturę, poziom wilgotności i stężenie CO $_2$  raz na minutę. W aplikacjach Ajax użytkownicy mogą przeglądać aktualne pomiary LifeQuality oraz ich historię. Historia pomiarów jest prezentowana na wykresach. Wykresy pokazują trend wybranego parametru jakości powietrza w ciągu ostatniej godziny, dnia, tygodnia, miesiąca lub roku. System Ajax przechowuje te dane na serwerze Ajax Cloud przez okres do 2 lat.

LifeQuality ma również wbudowaną pamięć, która pozwala czujnikowi na przechowywanie pomiarów do 72 godzin w przypadku utraty komunikacji z hubem lub podwajaczem zasięgu sygnału radiowego. Natychmiast po przywróceniu połączenia wszystkie wartości są wysyłane do aplikacji Ajax i synchronizowane z wykresami.

[Jak przegl](#page-20-0)ądać wykresy

# Kalibracja

LifeQuality ma funkcję automatycznej kalibracji sensora CO $_2$ . Dzięki tej funkcji sensor nieprzerwanie przekazuje najdokładniejsze pomiary stężenia dwutlenku węgla w pomieszczeniu. Natomiast sensory temperatury i wilgotności są kalibrowane na etapie produkcji i nie wymagają dodatkowych ustawień.

Wbudowany sensor CO $_2$  jest kalibrowany na etapie produkcji oraz automatycznie co 15 dni bez interakcji użytkownika lub instalatora. Tryb automatycznej kalibracji jest skuteczny dla pomieszczeń wentylowanych, w których stężenie CO $_{\rm 2}$  spada do 400 ppm przynajmniej raz na 15 dni. Jeśli czujnik jest używany w niewentylowanym pomieszczeniu, powinien być ręcznie kalibrowany raz na rok. Kalibrację można uruchomić ręcznie w aplikacjach Ajax.

#### Jak rę[cznie uruchomi](#page-23-0)ć kalibrację sensora CO<sub>2</sub>

Kalibracji sensora CO $_2$  nie można zresetować do ustawień fabrycznych ani przywrócić poprzedniej wersji. Staje się ona aktywna od razu po zakończeniu procesu kalibracji. Jeśli zostanie on przerwany, urządzenie zachowuje wynik poprzedniej kalibracji.

# Protokoły przesyłania danych Jeweller i Wings

**Jeweller** i **Wings** to dwukierunkowe protokoły bezprzewodowe umożliwiające szybką i niezawodną dwustronną łączność pomiędzy hubem a podłączonymi urządzeniami. Technologia Jeweller służy do przekazywania zdarzeń i wartości pomiarowych. W przypadku utraty łączności Wings pozwala na wysłanie kopii zapasowych danych z czujnika do huba, gdy łączność zostanie przywrócona.

Protokoły obsługują szyfrowanie bloków z kluczem zmiennym i rozpoznawanie urządzeń w każdej sesji, aby zapobiec sabotażowi i spoofingowi.

Do monitorowania połączeń z urządzeniami systemu i wyświetlania ich statusów aplikacje Ajax stosują model odpytywania hub-czujnik z częstotliwością od 12 do 300 sekund. Częstotliwość odpytywania ustawia PRO lub uż[ytkownik z uprawnieniami do konfigurowania systemu](https://support.ajax.systems/en/accounts-and-permissions/) w ustawieniach huba.

#### Dowiedz się wię[cej o Jeweller](https://ajax.systems/pl/radio-range/)

Dowiedz się wię[cej o Wings](https://support.ajax.systems/en/features-photo-verification/)

## Wysyłanie zdarzeń do stacji monitorowania

System Ajax może przesyłać zdarzenia i alarmy do aplikacji monitorującej PRO Desktop, a takż[e do Centralnej Stacji Monitorowania \(CMS\) w formatach](https://ajax.systems/pl/pro-desktop/) **SurGard (Contact ID), SIA DC-09 (ADM-CID, ADEMCO 685** i innych protokołach. Listaobsługiwanych protokołów jest dostępna tutaj.

#### [Do jakich CMS-ów mo](https://ajax.systems/pl/connecting-to-cms/)żna podłączyć system Ajax

Do CMS przekazywane są jedynie zdarzenia utraty komunikacji pomiędzy LifeQuality a hubem (lub podwajaczem zasięgu sygnału radiowego). Użyj PRO Desktop, aby otrzymywać wszystkie zdarzenia związane z inteligentnymi czujnikami jakości powietrza.

Adresowalność urządzeń Ajax pozwala na wysyłanie do PRO Desktop lub do CMS nie tylko zdarzeń, lecz także typu i nazwy urządzenia, pomieszczenia oraz przypisanej grupy ochrony. Lista przekazywanych parametrów może się różnić w zależności od CMS i wybranego protokołu komunikacyjnego.

IDi numer obwodu (strefy) czujnika są dostępne w Stanach czujnika.

# Dodawanie do systemu

## Przed dodaniem urządzenia

- **1.** Zainstaluj [aplikacj](https://ajax.systems/pl/software/)ę Ajax.
- **2.** [Utwórz konto](https://support.ajax.systems/en/faqs/how-to-create-the-ajax-account/), jeśli jeszcze go nie masz.
- **3[.](https://ajax.systems/pl/products/lifequality/specs/)** Dodaj do swojej aplikacji hub zgodny z czujnikiem. Skonfiguruj wymagane ustawieniai utwórz co najmniej jedno wirtualne pomieszczenie.
- **4.** Upewnij się, że hub jest włączony i ma dostęp do internetu przez sieć Ethernet, Wi-Fi i/lub sieć komórkową. Można to zrobić w aplikacji Ajax lub sprawdzając wskaźnik LED huba – zapala się na biało lub zielono.

**5.** Upewnij się, że hub jest rozbrojony i nie rozpoczyna aktualizacji, sprawdzając jego status w aplikacji Ajax.

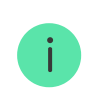

Tylko PRO lub użytkownik z uprawnieniami do konfigurowania systemu może podłączyć LifeQuality do huba.

LifeQuality powinien znajdować się w obszarze zasięgu sieci radiowej huba. Aby wykorzystać **[podwajacz zasi](https://ajax.systems/pl/products/range-extenders/)ęgu sygnału radiowego** ReX 2, podłącz najpierw LifeQuality do huba. Następnie podłącz czujnik do podwajacza zasięgu w jego ustawieniach.

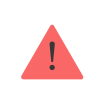

Warto pamiętać, że LifeQuality nie współpracuje z podwajaczami zasięgu sygnału radiowego ReX.

# Jak dodać LifeQuality Jeweller do huba

- **1.** Otwórz [aplikacj](https://ajax.systems/pl/software/)ę Ajax.
- **2.** Wybierz hub, jeśli jest ich kilka lub jeśli używasz [aplikacji PRO](https://ajax.systems/pl/software/#engineers).
- **3.** Przejdź do karty **Urządzenia** . Kliknij **Dodaj urządzenie**.
- **4.** Podaj nazwę urządzenia.
- **5.** Zeskanuj kod QR lub wprowadź identyfikator ręcznie. Kod QR znajduje się na obudowie oraz na opakowaniu urządzenia. Identyfikator można znaleźć pod kodem QR.
- 6. Wybierz wirtualne pomieszczenie i grupę ochrony (jeśli włączony jest tryb ). grupowy
- **7.** Kliknij **Dodaj**.

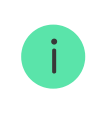

Jeśli do huba zostanie dodana maksymalna liczba urządzeń, to otrzymasz powiadomienie o przekroczeniu limitu określonego dla huba. Liczba urządzeń, które można podłączyć do huba, zależy od [modelu huba](https://ajax.systems/pl/hub-compare/).

**8.** Włącz LifeQuality, przytrzymując przycisk zasilania przez 3 sekundy. Żądanie połączenia z hubem jest wysyłane tylko wtedy, gdy czujnik jest włączony. Jeśli czujnik nie połączy się z hubem, spróbuj ponownie za 5 sekund.

> Czujnik nie może połączyć się z hubem, jeśli działają one na różnych częstotliwościach radiowych. Zakres częstotliwości radiowej urządzenia może się różnić w zależności od regionu. W celu uzyskania informacji na temat zakresu częstotliwości pracy urządzeń należ[y skontaktowa](mailto:support@ajax.systems)ć się ze wsparciem . technicznym

Po podłączeniu LifeQuality pojawi się na liście urządzeń w aplikacji Ajax. Aktualizacja stanu urządzenia zależy od interwału odpytywania określonego w ustawieniach **Jeweller** lub **Jeweller/Fibra**. Domyślna wartość to 36 sekund.

LifeQuality działa tylko z jednym hubem. Po podłączeniu do nowego huba czujnik przestaje wysyłać polecenia do starego. Po dodaniu do nowego huba LifeQuality nie jest usuwany z listy urządzeń starego huba. Trzeba to zrobić ręcznie w aplikacjach Ajax.

#### Wskazanie

0:00 / 0:08

Wskaźnik LED LifeQuality może informować odpowiednim podświetleniem o stanie czujnika oraz o jakości powietrza.

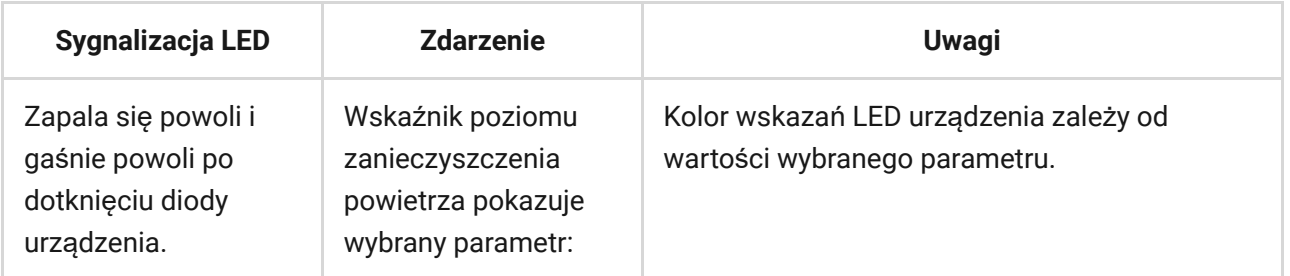

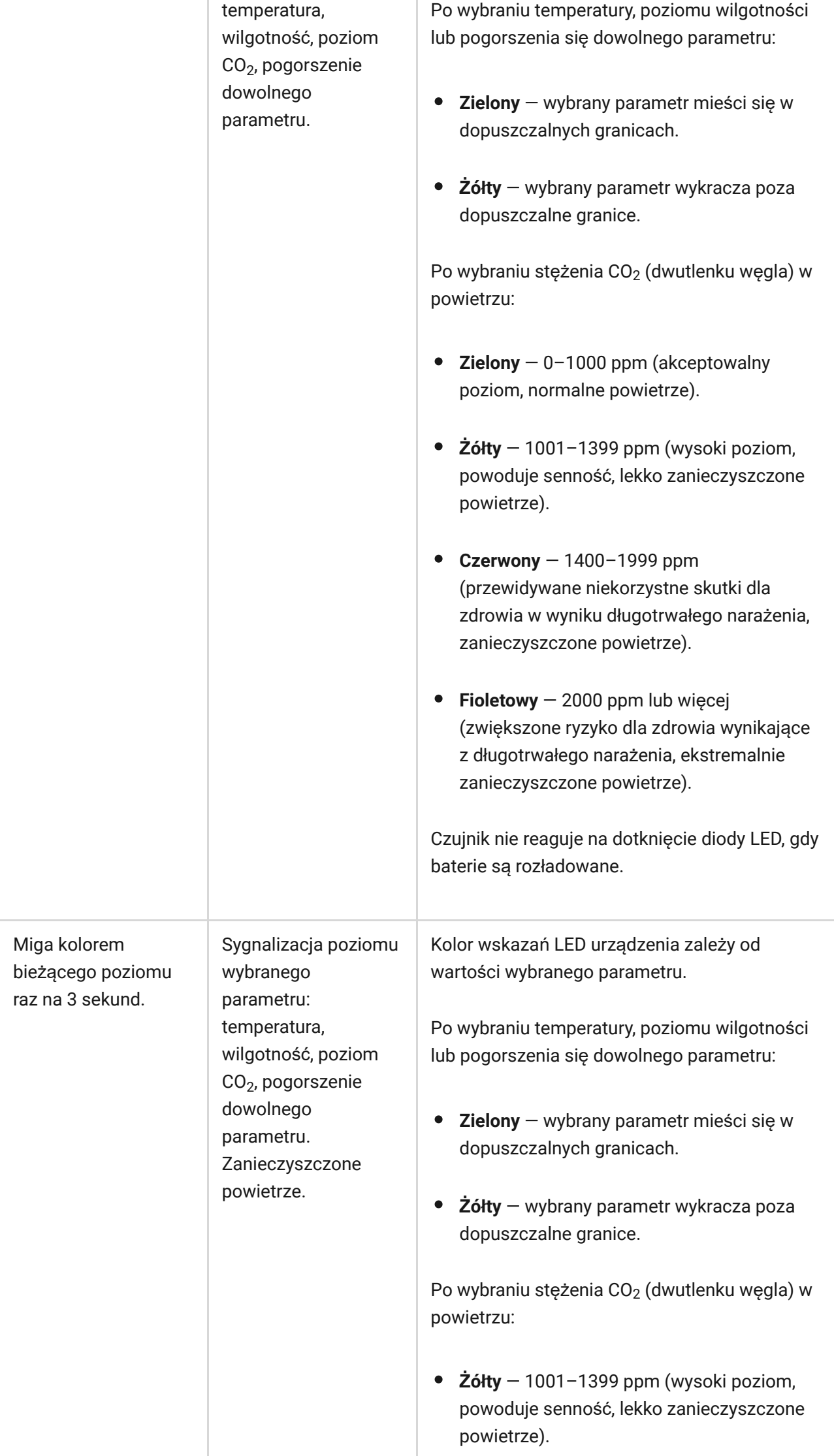

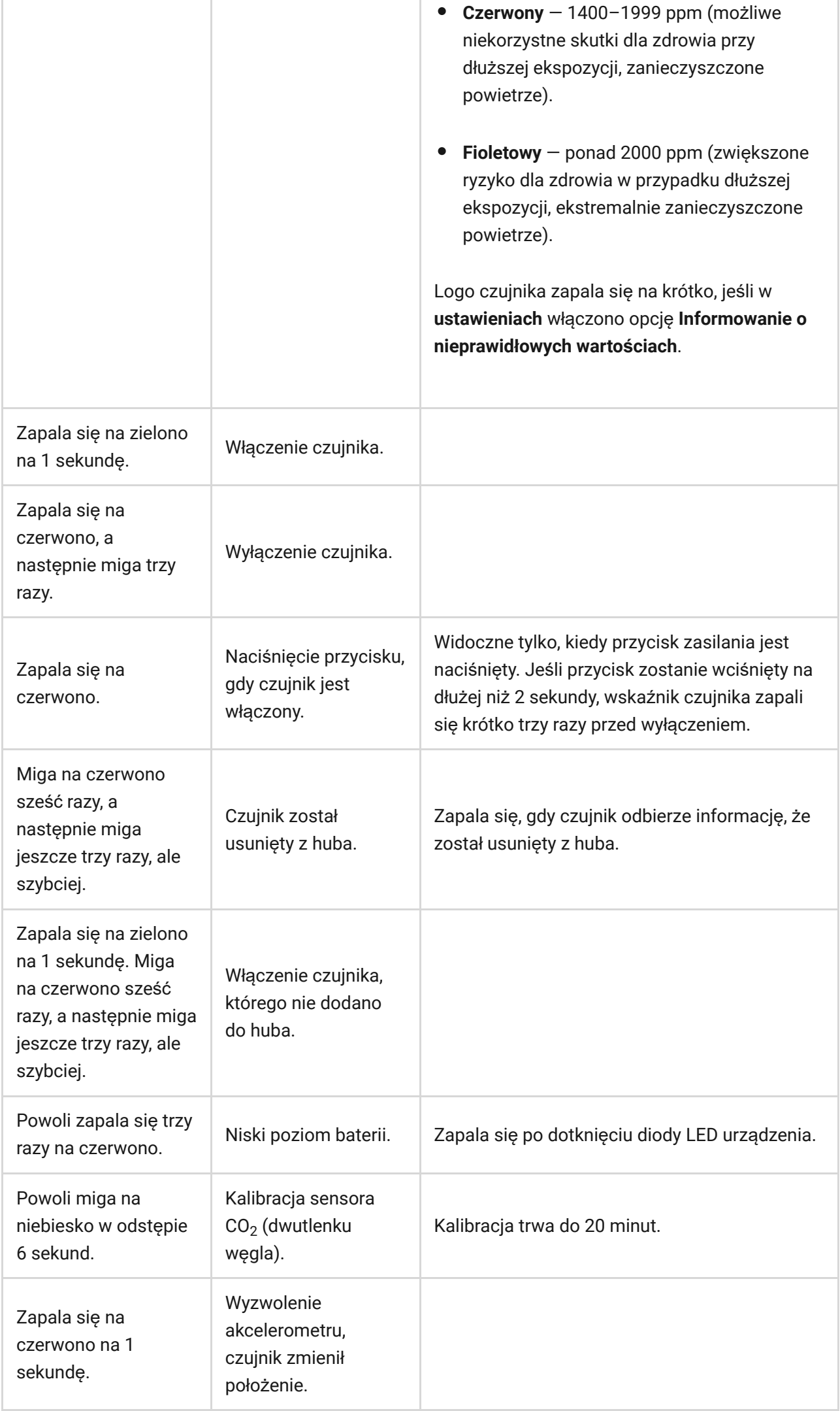

÷.

۰

# Test działania

System Ajax udostępnia kilka testów pozwalających wybrać dla urządzeń miejsce instalacji ze stabilnym sygnałem. LifeQuality umożliwia wykonanie testów siły sygnału **Jeweller** i **Wings**. Testy określają siłę i stabilność sygnału w planowanej lokalizacji urządzenia.

#### **Aby uruchomić test w aplikacji Ajax:**

- **1.** Wybierz hub, jeśli jest ich kilka lub jeśli używasz [aplikacji PRO](https://ajax.systems/pl/software/#engineers).
- **2.** Przejdź do karty **Urządzenia** .
- **3.** Wybierz **LifeQuality**.
- **4.** Przejdź do ustawień, klikając ikonę kółka zębatego  $\Im$ .
- **5.** Wybierz test.
- **6.** Przeprowadź test, postępując zgodnie z podpowiedziami aplikacji.
- **7.**

Testy nie uruchamiają się natychmiast, ale też nie później niż po jednym okresie odpytywania (pingu) między hubem a urządzeniem (domyślnie 36 sekund). Interwał pingu urządzenia można zmienić w menu **Jeweller** (lub **Jeweller/Fibra**) w ustawieniach huba.

#### **Ikony**

Ikony pokazują niektóre stany LifeQuality, jak również zmierzone parametry jakości powietrza. Są wyświetlone w aplikacjach Ajax na karcie **Urządzenia** .

#### Ikony stanu

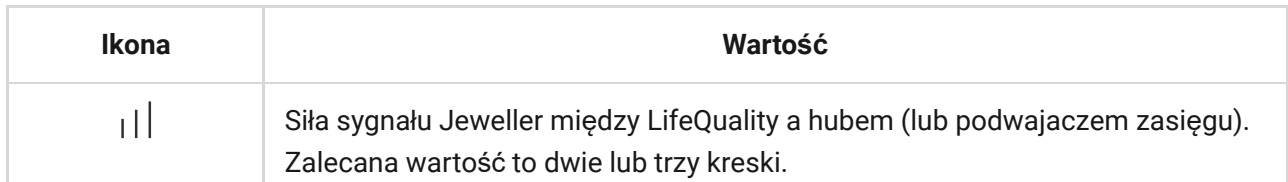

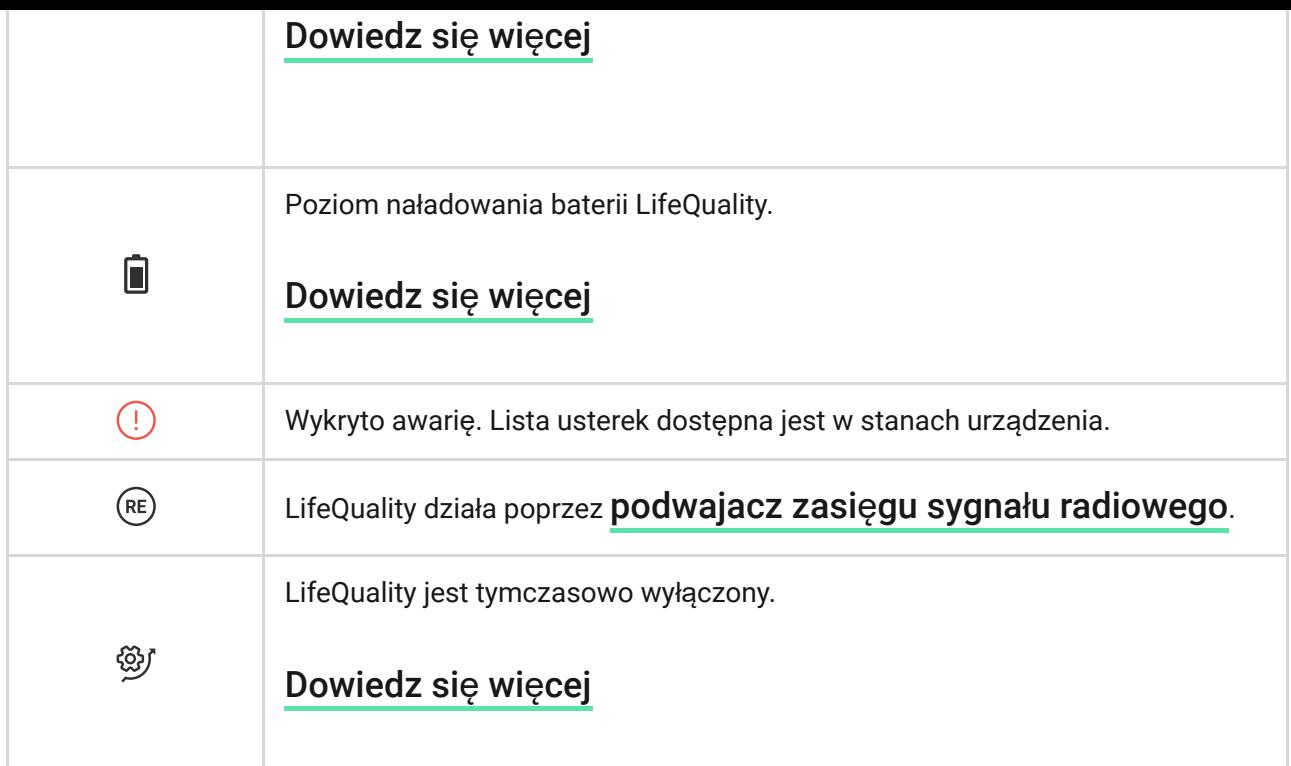

# Ikony parametrów jakości powietrza

![](_page_11_Picture_156.jpeg)

![](_page_12_Picture_178.jpeg)

#### <span id="page-12-0"></span>**Stany**

Stany zawierają informacje o urządzeniu i jego parametrach pracy. Stany LifeQuality są widoczne w aplikacjach Ajax. Aby uzyskać do nich dostęp:

- **1.** Otwórz aplikację Ajax.
- **2.** Wybierz hub, jeśli jest ich kilka lub jeśli używasz [aplikacji PRO](https://ajax.systems/pl/software/#engineers).
- **3.** Przejdź do karty **Urządzenia** .
- **4.** Wybierz LifeQuality z listy.

![](_page_12_Picture_179.jpeg)

![](_page_13_Picture_230.jpeg)

![](_page_14_Picture_199.jpeg)

![](_page_15_Picture_210.jpeg)

# Ustawienia

Aby zmienić ustawienia LifeQuality w aplikacji Ajax:

- **1.** Otwórz aplikację Ajax.
- **2.** Wybierz hub, jeśli jest ich kilka lub jeśli używasz [aplikacji PRO](https://ajax.systems/pl/software/#engineers).
- **3.** Przejdź do karty **Urządzenia** .
- **4.** Wybierz LifeQuality z listy.
- **5.** Przejdź do **Ustawień**, klikając ikonę kółka zębatego .
- **6.** Ustaw wymagane ustawienia.
- **7.** Kliknij **Powrót**, aby zapisać nowe ustawienia.

![](_page_16_Picture_204.jpeg)

![](_page_17_Picture_271.jpeg)

![](_page_18_Picture_244.jpeg)

![](_page_19_Picture_194.jpeg)

## Jak skonfigurować scenariusze

- **1.** Otwórz aplikację Ajax.
- **2.** Wybierz hub, jeśli jest ich kilka lub jeśli używasz [aplikacji PRO](https://ajax.systems/pl/software/#engineers).
- **3.** Przejdź do karty **Urządzenia** .
- **4.** Wybierz LifeQuality z listy.
- **5.** Przejdź do **Ustawień**, klikając ikonę kółka zębatego .
- **6.** Przejdź do menu **Scenariusze**.
- **7.** Wybierz jeden ze wskaźników:
	- Temperatura
- Wilgotność
- $\bullet$  CO<sub>2</sub>
- **8.** Określ wartość parametrów:
	- **Wyższy niż** lub **Niższe niż**, aby określić zdarzenie, które uruchamia scenariusz.

Aby wdrożyć scenariusz dla obu opcji, należy utworzyć dwa różne scenariusze, jeden dla parametru **Wyższy niż** i drugi dla **Niższe niż**.

Wartość, na podstawie której uruchamiany jest scenariusz.

Domyślnie wybierane są wartości ustawione jako granice komfortu w ustawieniach LifeQuality. Można je zmienić na potrzeby scenariusza. Nie wpłynie to na ustawienia powiadomień o przekroczeniu granic komfortu.

- **9.** Kliknij **Dalej**.
- **10.** Wybierz niezbędne urządzenia automatyzacji, które powinny zadziałać, gdy zmierzone wartości przekraczają granicę określoną w scenariuszu.
- **11.** Określ następujące elementy:
	- Nazwa scenariusza
	- Działanie urządzenia automatyzacji
- **12.** Kliknij **Zapisz**.

Dowiedz się wię[cej o scenariuszach](https://ajax.systems/pl/scenarios/)

<span id="page-20-0"></span>Jak przeglądać wykresy pomiarów urządzenia

Wykresy są dostępne z oprogramowaniem sprzętowym OS Malevich w wersji od 2.15 oraz z aplikacjami w wersjach podanych poniżej lub nowszych: Ajax Security System 2.23.1 dla iOS Ajax Security System 2.26.1 dla Android Ajax PRO: Tool for Engineers 1.17.1 dla iOS

- Ajax PRO: Tool for Engineers 1.17.1 dla Android
- Ajax PRO Desktop 3.6.1 dla macOS
- Ajax PRO Desktop 3.6.1 dla Windows
- **1.** Otwórz aplikację Ajax.
- **2.** Wybierz hub, jeśli jest ich kilka lub jeśli używasz [aplikacji PRO](https://ajax.systems/pl/software/#engineers).
- **3.** Przejdź do karty **Urządzenia** .
- **4.** Wybierz **LifeQuality**.
- **5.** Wybierz parametr:
	- Temperatura
	- Wilgotność
	- $\bullet$  CO<sub>2</sub>

![](_page_21_Picture_98.jpeg)

**6.** Wybierz interwał:

- Godzina  $\bullet$
- Dzień  $\bullet$
- Tydzień  $\bullet$
- Miesiąc  $\bullet$
- Rok

![](_page_22_Picture_6.jpeg)

Na ekranie możesz również przełączać różne pomiary czujnika. Aby to zrobić, wybierz parametr w menu powyżej.

![](_page_22_Picture_8.jpeg)

Aby wyświetlić wartości pomiarów dla określonego okresu, kliknij odpowiednią kolumnę wykresu.

![](_page_23_Picture_1.jpeg)

Wykresy mogą mieć luki, jeśli w danym czasie połączenie pomiędzy LifeQuality a hubem zostało utracone na dłużej niż 72 godziny lub LifeQuality nie był włączony.

# <span id="page-23-0"></span>Jak rozpocząć ręczną kalibrację sensora CO $_{\rm 2}$

Umieść czujnik na zewnątrz i pozostaw go na 10-15 minut przed rozpoczęciem kalibracji, na przykład wynieś go na dwór lub zostaw przy otwartym oknie. Sensor CO<sub>2</sub> jest kalibrowany w temperaturze pracy od 0°C do +50°C.

#### **Aby rozpocząć kalibrację:**

- **1.** Otwórz aplikację Ajax.
- **2.** Wybierz hub, jeśli jest ich kilka lub jeśli używasz [aplikacji PRO](https://ajax.systems/pl/software/#engineers).
- **3.** Przejdź do karty **Urządzenia** .
- **4.** Wybierz LifeQuality z listy.
- **5.** Przejdź do **Ustawień**, klikając ikonę kółka zębatego .
- **6.** Przejdź do menu **СО2 Kalibracja czujnika**.
- **7.** Kliknij **Początek** i poczekaj na zakończenie kalibracji.

Kalibracja sensora CO<sub>2</sub> trwa do 20 minut. Po kliknięciu przycisku **Początek** rozpocznie się odliczanie w aplikacji. Kalibracja kończy się automatycznie po zakończeniu odliczania — potem należy umieścić LifeQuality w wybranym miejscu instalacji.

# Wybór miejsca instalacji

![](_page_24_Picture_0.jpeg)

Urządzenie jest przeznaczone wyłącznie do użytku wewnątrz pomieszczeń.

LifeQuality może być zamontowany na pionowej powierzchni przy użyciu dołączonego zestawu instalacyjnego. Urządzenie może być również ustawione na dowolnej poziomej powierzchni bez konieczności montażu. Zalecamy montaż urządzenia na pionowej powierzchni lub na suficie. Zabezpieczy on urządzenie przed przypadkowym przesunięciem lub upadkiem.

Zalecamy instalację czujnika na wysokości dróg oddechowych ludzi. Na przykład w biurze najlepiej umieścić go na wysokości głowy siedzącej osoby, a w sypialni obok wezgłowia łóżka. LifeQuality instaluje się we wszystkich pomieszczeniach w miejscach, które bywają zatłoczone. Jeden czujnik działa skutecznie w jednym pomieszczeniu, niezależnie od jego wielkości.

Przy wyborze lokalizacji czujnika należy wziąć pod uwagę parametry wpływające na jego działanie:

- Poziom sygnału Jewellera.
- Poziom sygnału Wings.
- Odległość między czujnikiem a hubem.
- Obecność przeszkód dla transmisji sygnału pomiędzy urządzeniami: ściany, stropy, duże obiekty znajdujące się w pomieszczeniu.

Podczas projektowania systemu alarmowego Ajax dla obiektu warto stosować się do zaleceń dotyczących rozmieszczenia. System alarmowy musi być zaprojektowany i zainstalowany przez specjalistów. Lista autoryzowanych partnerówAjax jest dostępna tutaj.

# Poziom sygnału

Poziom sygnału Jeweller/Wings jest określany na podstawie stosunku liczby niedostarczonych lub uszkodzonych pakietów danych do wszystkich wymienianych między hubem a czujnikiem w określonym czasie. Poziom sygnału jest wskazywany przez ikonę **do karcie Urządzenia**  $\blacksquare$ :

- **Trzy kreski** doskonały poziom sygnału.
- **Dwie kreski** dobry poziom sygnału.
- **Jedna kreska** niski poziom sygnału; nie gwarantuje stabilnego działania.
- **Przekreślona ikona** brak sygnału; stabilna praca nie jest gwarantowana.

Należy sprawdzić poziom sygnału Jewellera i Wings w miejscu instalacji. Nie można zagwarantować stabilnego działania, jeśli poziom sygnału to jedna lub zero kresek. W takim przypadku należy przenieść urządzenie. Zmiana położenia o zaledwie 20 cm może znacznie poprawić odbiór sygnału.

Jeśli poziom sygnału jest nadal niski lub niestabilny po zmianie położenia, użyj . [ReX 2](https://ajax.systems/pl/products/rex-2/)

> LifeQuality nie jest kompatybilny z ReX[.](https://ajax.systems/pl/products/rex/) Listę kompatybilnych podwajaczy zasięgu . moż[na znale](https://ajax.systems/pl/products/lifequality/specs/)źć tutaj

# Nie instaluj czujnika

- Na zewnątrz. Może to spowodować uszkodzenie czujnika.
- W miejscach z szybką cyrkulacją powietrza. Na przykład w pobliżu wentylatorów, otwartych okien lub drzwi. Może to prowadzić do nieprawidłowych pomiarów.
- Naprzeciwko obiektów, których temperatura nagle się zmienia. Na przykład w pobliżu grzejników elektrycznych lub gazowych. Może to prowadzić do nieprawidłowych pomiarów temperatury.
- W miejscach, gdzie poziom sygnału jest niski lub niestabilny. Może to prowadzić do utraty połączenia między czujnikiem a hubem lub podwajaczem zasięgu sygnału radiowego.
- Wewnątrz pomieszczeń o temperaturze i wilgotności poza granicami działania urządzenia. Może to spowodować uszkodzenie czujnika.
- W zamkniętych ogrodach botanicznych, szklarniach i pomieszczeniach z dużą ilością roślin. Czujnik nie jest przystosowany do pracy w takich warunkach.

# Instalacja

- **1.** Zdejmij uchwyt montażowy SmartBracket z czujnika. Aby zdjąć uchwyt, obróć go w kierunku przeciwnym do ruchu wskazówek zegara.
- **2.** Zamocuj uchwyt SmartBracket do pionowej powierzchni za pomocą dwustronnej taśmy klejącej lub innych tymczasowych elementów mocujących. Na uchwycie montażowym znajduje się znak UP (góra), który wskazuje na prawidłowe położenie panelu.

Użyj dwustronnej taśmy klejącej tylko do tymczasowego zamocowania. Urządzenie przymocowane na stałe za pomocą taśmy klejącej może w każdej chwili odkleić się od powierzchni, co spowoduje uszkodzenie urządzenia w przypadku upadku.

**3.**Uruchom testy siły sygnału Jeweller i Wings. Zalecana wartość to dwie lub trzy kreski.

Jeśli poziom sygnału to jedna kreska lub mniej, nie można zagwarantować stabilnego działania systemu. Należy przenieść urządzenie w inne miejsce, ponieważ zmiana położenia nawet o 20 cm może znacznie poprawić odbiór sygnału. Jeśli po przeniesieniu urządzenia sygnał jest nadal słaby lub niestabilny, należy użyć podwajacza zasięgu sygnału radiowego [ReX 2](https://ajax.systems/pl/products/rex-2/).

**4.** Zdejmij czujnik z platformy montażowej.

- **5.** Przytwierdź uchwyt SmartBracket za pomocą dołączonych wkrętów, wykorzystując wszystkie punkty mocowania. W przypadku stosowania innych elementów łączących należy upewnić się, że nie uszkodzą one, ani nie zdeformują uchwytu montażowego.
- **6.** Umieść czujnik w uchwycie montażowym SmartBracket.

# Awarie

W przypadku wykrycia nieprawidłowego działania (np. braku połączenia z hubem lub podwajaczem zasięgu) aplikacja Ajax wyświetla licznik usterek na ikonie urządzenia.

Usterkisą wyświetlane w sekcji Stany czujnika. Pola z usterkami są zaznaczone na czerwono.

![](_page_27_Picture_5.jpeg)

Urządzenie może zgłaszać awarie do stacji monitorowania agencji ochrony, a także informować użytkowników za pomocą powiadomień push i SMS-ów.

#### **Usterki LifeQuality**

- $\bullet$  Wymagana kalibracja CO<sub>2</sub>.
- Brak połączenia z hubem lub podwajaczem zasięgu sygnału radiowego.
- Czujnik zarejestrował usterkę jednego lub kilku wbudowanych sensorów.

Poziom naładowania baterii jest niski.

# Konserwacja

Regularnie sprawdzaj działanie czujnika. Optymalna częstotliwość kontroli to raz na trzy miesiące. Czyść na bieżąco obudowę z kurzu, pajęczyn i innych zanieczyszczeń. Używaj miękkiej, suchej ściereczki, odpowiedniej do pielęgnacji sprzętu. Do czyszczenia urządzenia nie należy używać żadnych substancji zawierających alkohol, aceton, benzynę i inne aktywne rozpuszczalniki.

#### Dane techniczne

[Wszystkie dane techniczne LifeQuality Jeweller](https://ajax.systems/pl/products/lifequality/specs/)

Zgodność [z normami](https://ajax.systems/pl/standards/)

## Pełny zestaw

- **1.** LifeQuality.
- **2.** Zestaw instalacyjny.
- **3.** Krótka instrukcja.

## Gwarancja

Gwarancja dla produktów Limited Liability Company "Ajax Systems Manufacturing" jest ważna 2 lata po zakupie.

Jeśli urządzenie nie działa prawidłowo, zalecamy najpierw skontaktować się z działem wsparcia technicznego Ajax. W większości przypadków problemy techniczne można rozwiązać zdalnie.

#### Zobowią[zania gwarancyjne](https://ajax.systems/pl/warranty)

Umowa uż[ytkownika](https://ajax.systems/pl/end-user-agreement)

**Wsparcie techniczne:**

- [e-mail](mailto:support@ajax.systems)
- [Telegram](https://t.me/AjaxSystemsSupport_Bot)

Subscribe to the newsletter about safe life. No spam

Email **Subscribe**